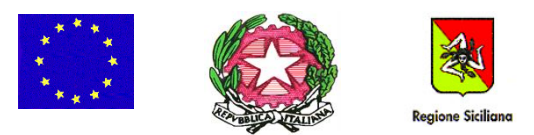

**I. C. S. "LEONARDO DA VINCI - GIOSUE' CARDUCCI" Via Ferdinando Di Giorgi, 48 – 90145 – Palermo - TEL. 091 7285170 e-mail: [paic8ak004@istruzione.it](mailto:paic8ak004@istruzione.it) -sito web[: www.icdavincicarducci.edu.it](http://www.icdavincicarducci.edu.it/)**

I. C. S. - "L. DA VINCI - G. CARDUCCI"-PALERMO Prot. 0011954 del 16/11/2021 06-05 (Uscita)

**Agli alunni e alle famiglie Dell'I.C.S. L. Da Vinci – Giosuè Carducci Al DSGA Al sito web dell'Istituto**

**Circ. n. 92 del 16/11/2021**

**Oggetto: Attivazione laboratori curricolari di lingua inglese con esperto madrelingua a.s. 21/22 - Informativa sul contributo dovuto dalle famiglie** 

Con la presente circolare s'intende informare l'utenza dell'attivazione per l'a.s. 21/22 di laboratori curricolari di lingua inglese con esperto madrelingua, in favore degli studenti della scuola secondaria di primo grado. La conduzione dei laboratori in oggetto sarà affidata ad esperti appartenenti all'ente London School International House, con il quale l'Istituzione Scolastica stipulerà apposita Convenzione.

Per la partecipazione ai laboratori si prevede un contributo individuale di **€ 42,00** che dovrà essere versato **ENTRO E NON OLTRE SABATO 20/11/2021.**

**In mancanza del versamento della quota da parte di TUTTI gli iscritti, il corso non potrà essere attivato.**

## **SEGUONO INDICAZIONI OPERATIVE A SUPPORTO DEL GENITORE PER L'ESECUZIONE DEL PAGAMENTO**

**Il versamento della quota potrà essere effettuato esclusivamente tramite il sistema ARGO PAGONLINE,**  pagamento dei contributi scolastici attraverso PAGOPA.

1. Il genitore dovrà entrare nel sito [Registro elettronico scuola \(argofamiglia.it\)](https://www.argofamiglia.it/) e cliccare sul pulsante in alto a destra **"Accedi".**

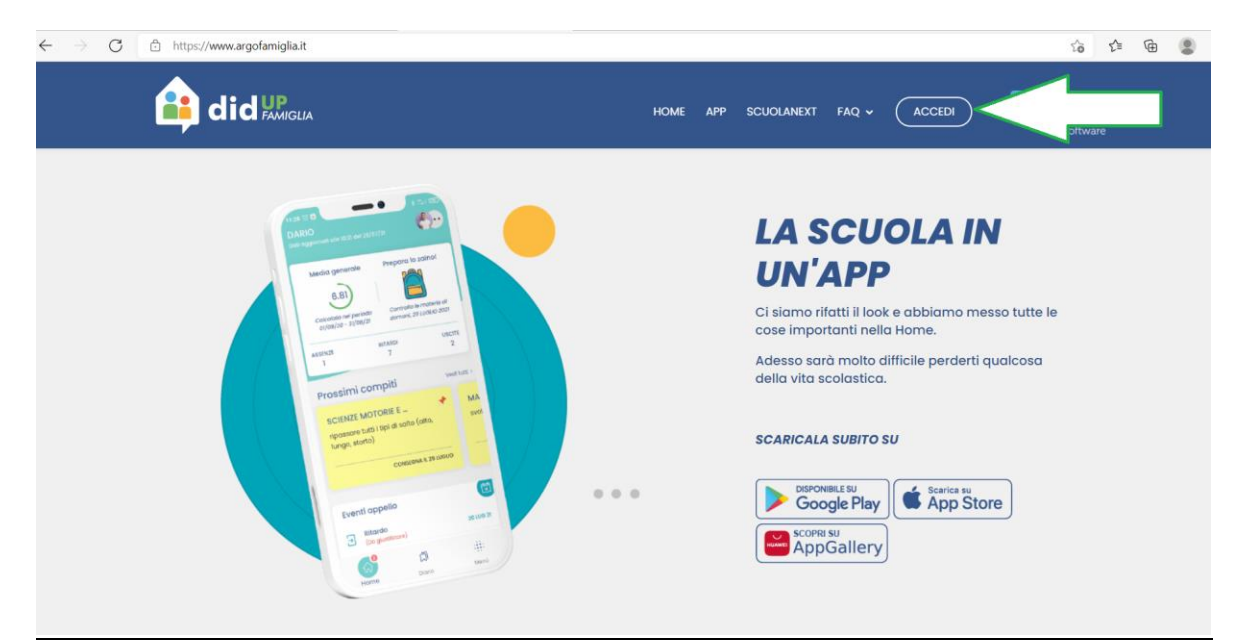

**2.** Entrerà nell'area riservata, dove va inserito il codice scuola (**SC27020**) e le proprie credenziali del registro elettronico (**nome utente e password**).

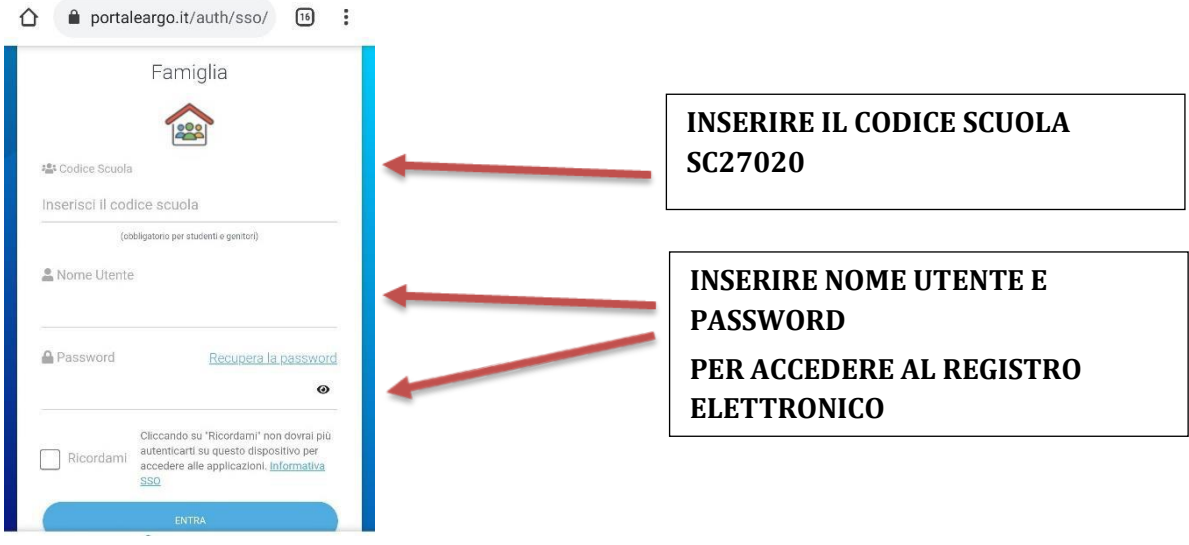

## **ESECUZIONE DEL PAGAMENTO**

**3.** Entrando all'interno del registro per giungere al servizio di pagamento dei contributi è necessario cliccare su "Servizi dell'Alunno". Verrà visualizzata la schermata sotto riportata. Cliccare di seguito sull'icona "Tasse".

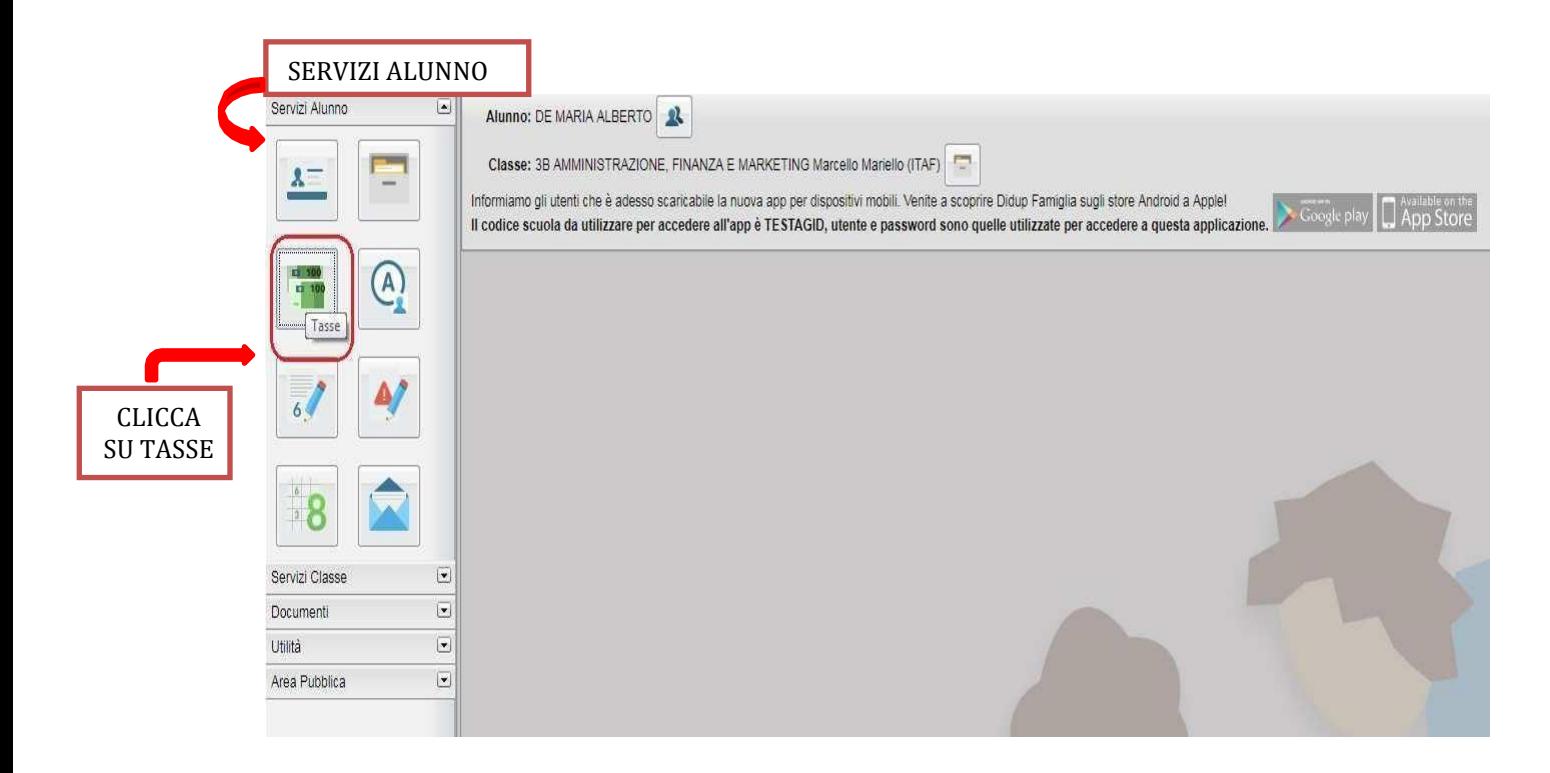

**4.** Selezionata la procedura, si accede all'elenco delle tasse a carico del/della figlio/a come di seguito raffigurato.

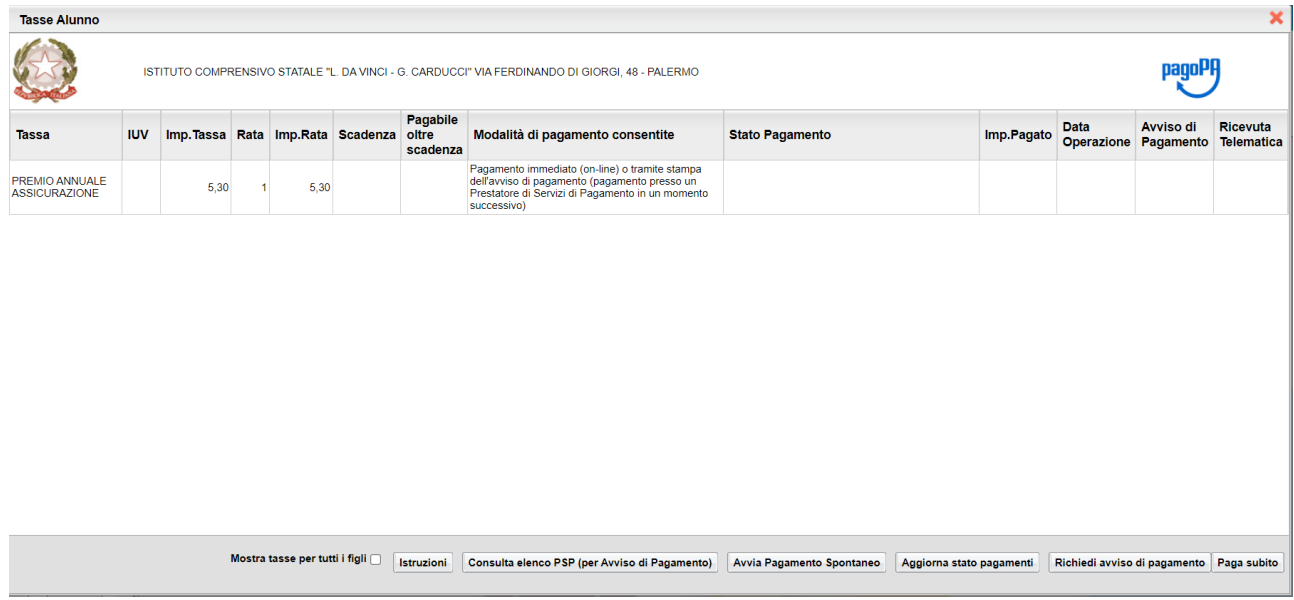

- **5.** Tramite questa schermata il genitore può avviare il pagamento, scegliendo una delle seguenti modalità:
	- a. Pagamento immediato (pulsante Pagasubito)
	- b. Richiesta dell'avviso di pagamento (pulsante Richiedi avviso di pagamento) **MODALITA' CONSIGLIATA PERCHE' PIU' SEMPLICE**

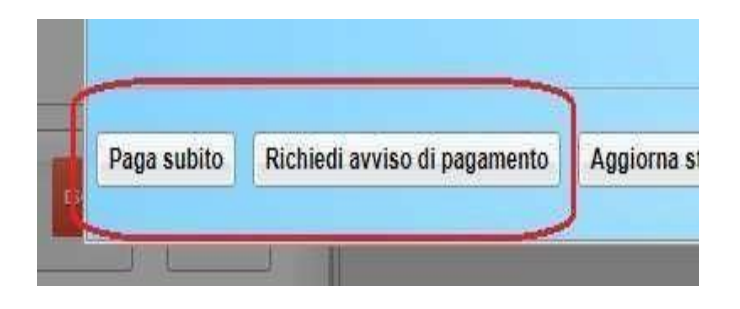

Tramite questa schermata si suggerisce di scegliere, per semplicità dell'operazione, "Richiedi avviso di pagamento"

## **PAGAMENTO DIFFERITO (RICHIEDI AVVISO DI PAGAMENTO)**

**6.** Cliccando sul pulsante di richiesta dell'avviso di pagamento, il programma produce un documento contenente tutte le informazioni necessarie per effettuare il versamento in una fase successiva, presso una ricevitoria (Sisal, ...), o uno sportello bancario, oppure comodamente da casa, attraverso i servizi di pagamento online della propria banca (è sufficiente fare riferimento al codice avviso riportato nel documento).

**Il documento generato (Avviso di Pagamento) può essere scaricato attraverso l'apposito link e stampato. L'avviso viene prodotto per un singolo contributo, dunque i genitori che hanno più figli iscritti a scuola devono ripetere l'operazione per ciascun figlio dal registro elettronico delle rispettive classi.**

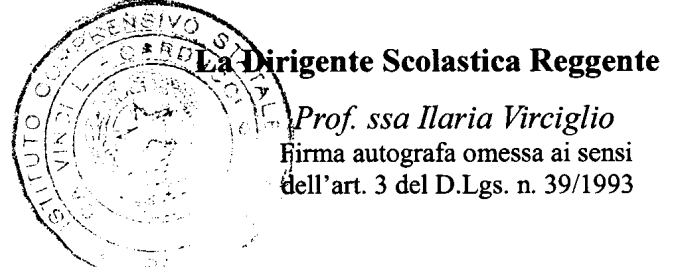